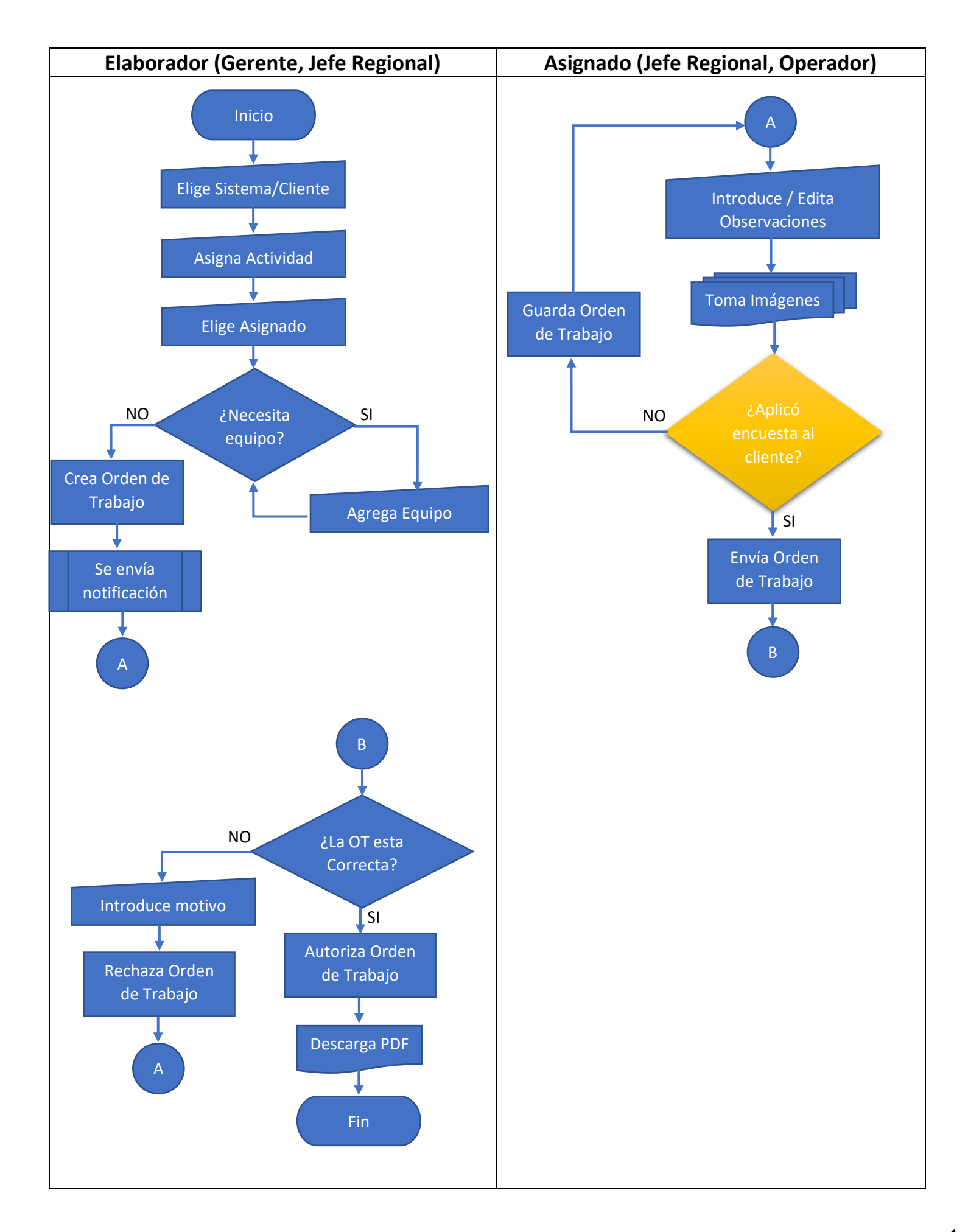

1. Una vez recibida la notificación, entre a la APP, acceda al sistema.

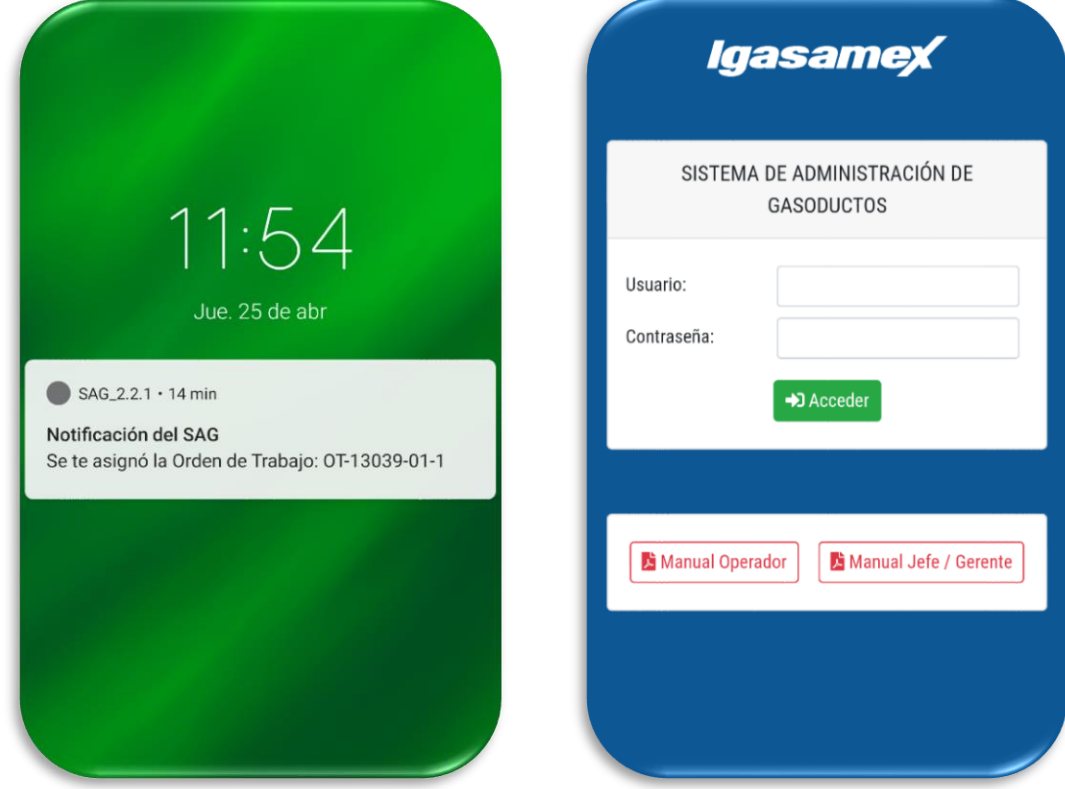

2. Entre al *MENU -> Orden de Trabajo*. y seleccione la OT a realizar. Se le mostrara la información de la OT.

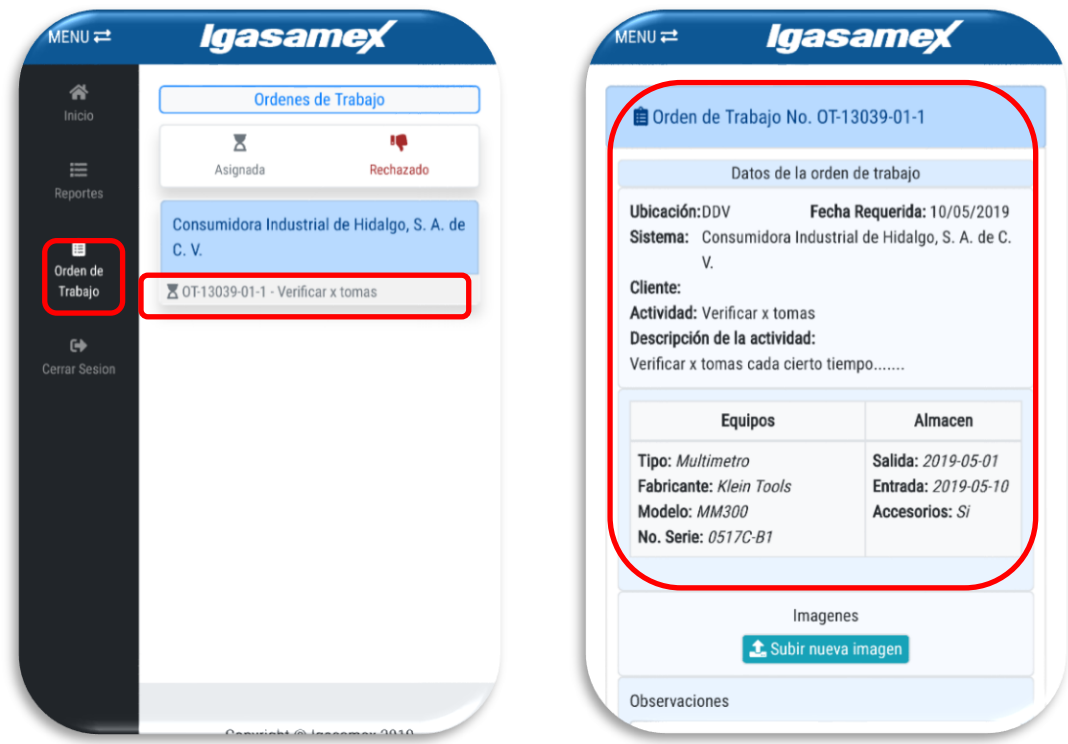

3. Para subir imágenes presione el botón **1** subir nueva imagen y espere unos segundos hasta que se muestre la imagen. NOTA: Puede borrar la imagen con el botón **in quitar imagen** y así poder subir otra.

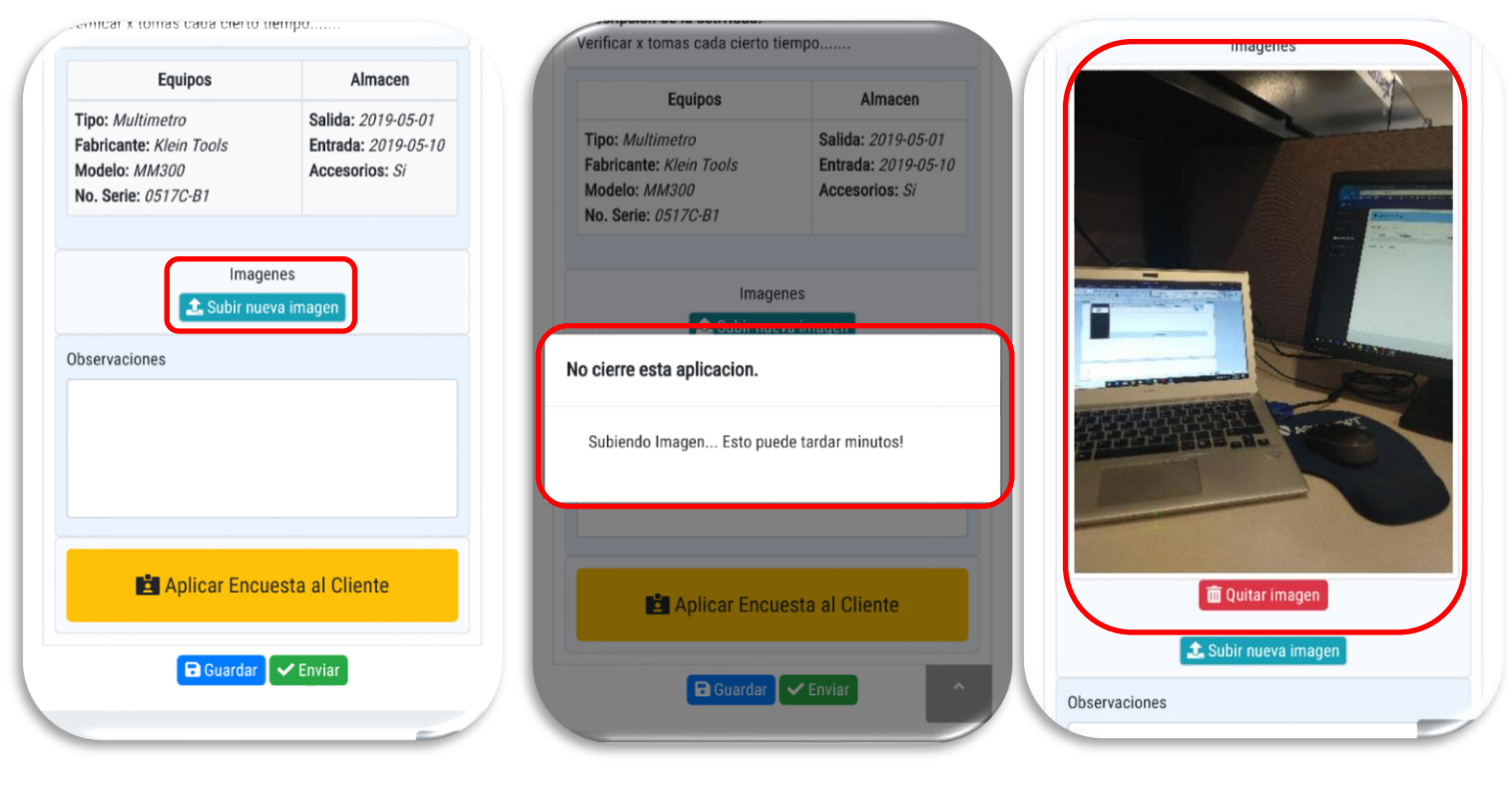

4. Introduzca sus observaciones y guarde la OT con el botón **E** Guardar

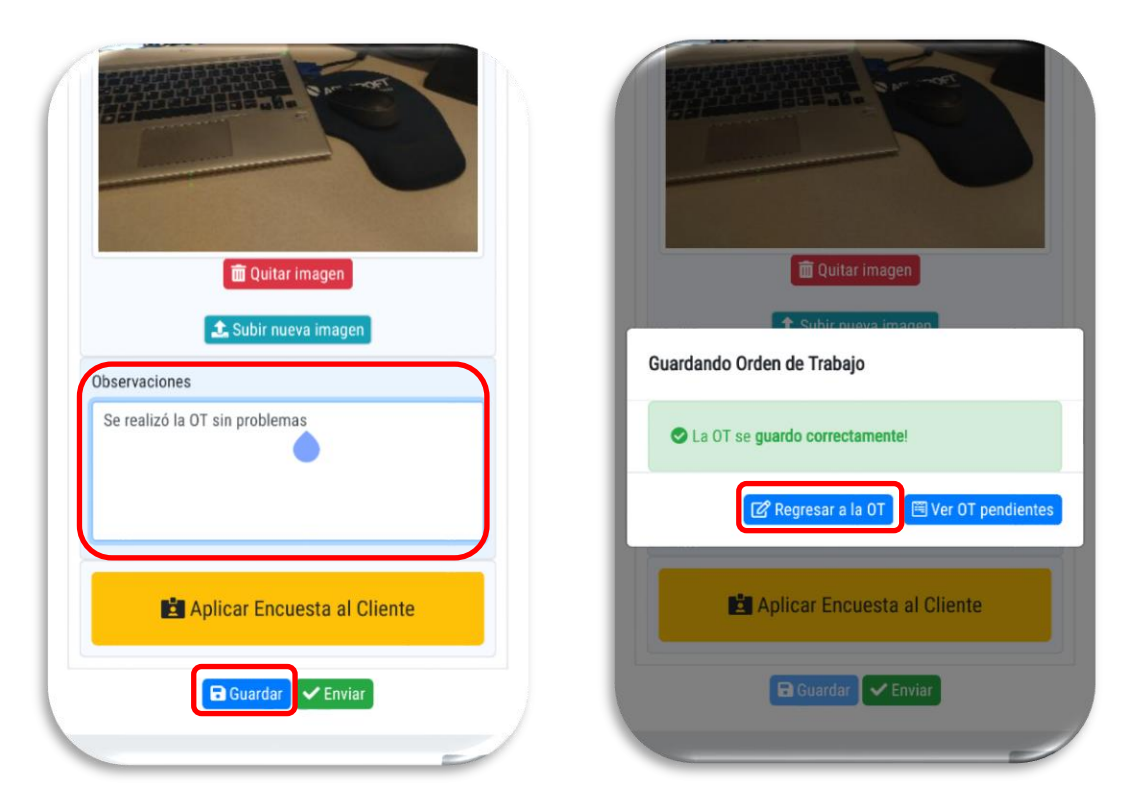

5. Para poder enviar la Orden de Trabajo primero es necesario aplicar una pequeña encuesta al cliente, presione el boton **La** Aplicar Encuesta al Cliente , llene los datos y presione el boton **V** Guardar

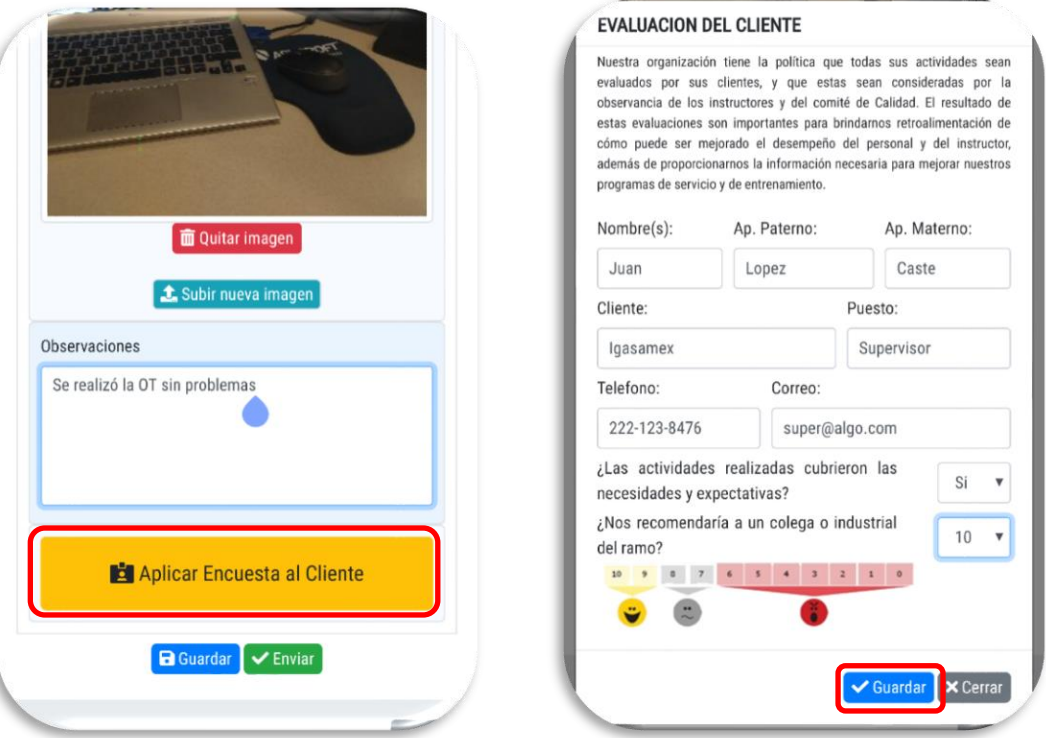

6. Por ultimo presione el boton V Enviaro y confirme el envio de la Orden de Trabajo.

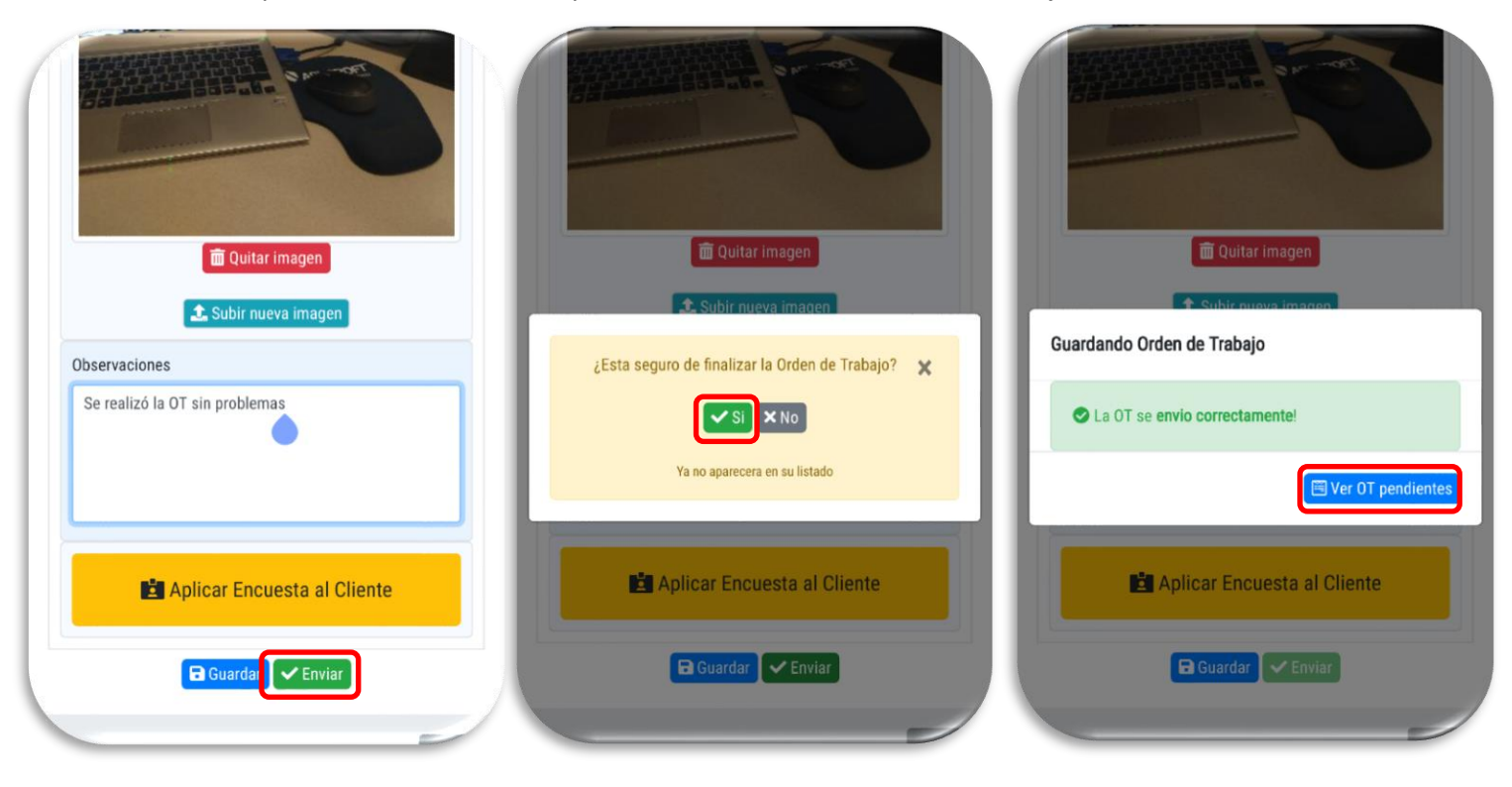